## HP Scanjet G3010 Guia do usuário

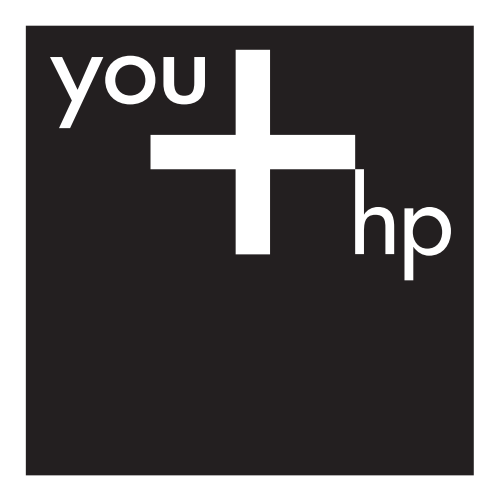

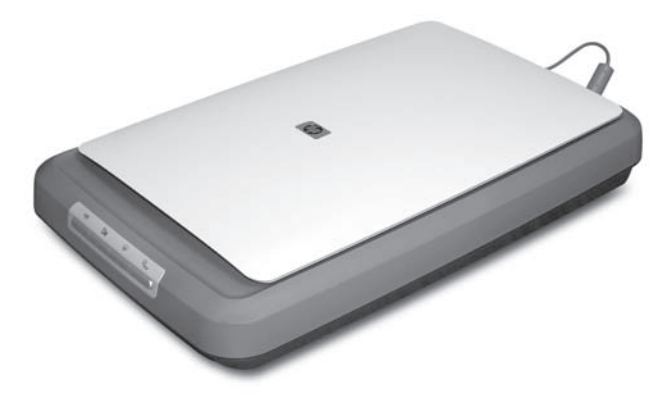

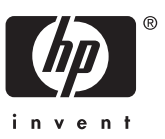

## Conteúdo

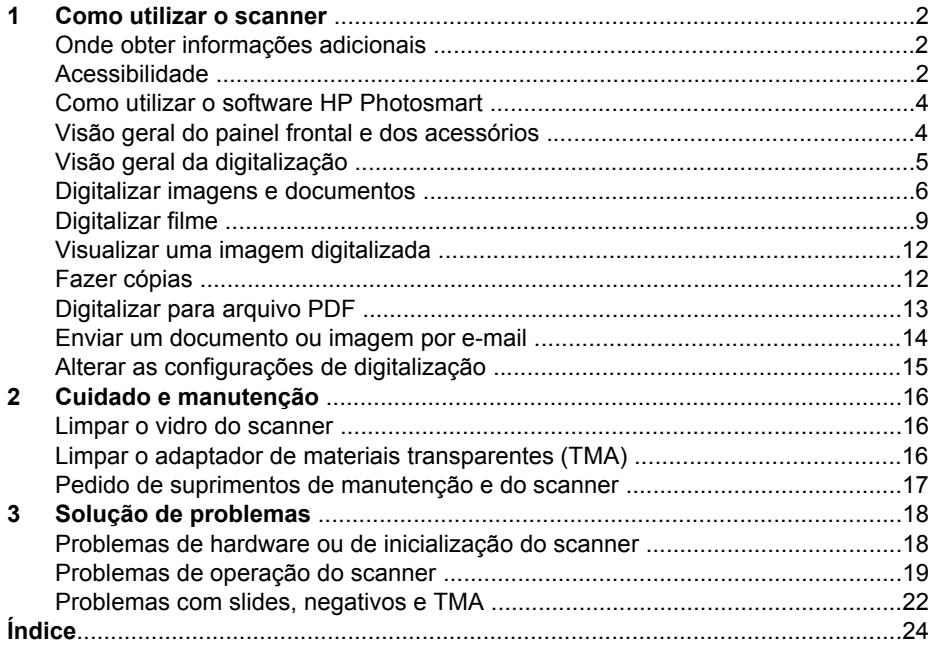

# <span id="page-3-0"></span>**1 Como utilizar o scanner**

Este manual descreve como utilizar o Scanner de foto HP Scanjet G3010 e seus acessórios.

Esta seção apresenta uma descrição geral do scanner e de como utilizá-lo.

- Onde obter informações adicionais
- Acessibilidade
- [Como utilizar o software HP Photosmart](#page-5-0)
- [Visão geral do painel frontal e dos acessórios](#page-5-0)
- [Visão geral da digitalização](#page-6-0)
- [Digitalizar imagens e documentos](#page-7-0)
- [Digitalizar filme](#page-10-0)
- [Visualizar uma imagem digitalizada](#page-13-0)
- [Fazer cópias](#page-13-0)
- [Digitalizar para arquivo PDF](#page-14-0)
- [Enviar um documento ou imagem por e-mail](#page-15-0)
- [Alterar as configurações de digitalização](#page-16-0)

### **Onde obter informações adicionais**

O Guia de Configuração e Suporte do scanner fornece informações sobre a instalação do software do scanner. Para acessar este guia, clique em **Iniciar**, aponte para **Programas** ou **Todos os programas**, aponte para **HP**, **Scanjet**, **G3010** e clique em **Guia de Configuração e Suporte**.

Você pode obter informações adicionais sobre como usar este produto na Central de Soluções HP. Se você tiver instalado o software HP Photosmart que acompanha o scanner, clique duas vezes no ícone **Central de Soluções HP**, na área de trabalho, e depois clique em **Ajuda e Suporte**. Na seção **Documentação**, clique em **Ajuda do produto**.

### **Acessibilidade**

Esta seção descreve as opções de acessibilidade disponíveis neste scanner.

- [Guia do usuário para leitura na tela em outros idiomas](#page-4-0)
- [Utilitário Desativar botões](#page-4-0)

#### <span id="page-4-0"></span>**Guia do usuário para leitura na tela em outros idiomas**

Existe uma versão deste Guia do Usuário para leitura na tela no CD do software. Para obter uma versão do guia em outro idioma:

1. Insira o CD da HP que acompanha o scanner na unidade de CD-ROM do computador.

Aguarde a caixa de diálogo de instalação ser exibida.

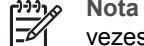

**Nota** Se a caixa de diálogo de instalação não for exibida, clique duas vezes no arquivo **scanner.htm** no diretório raiz do CD de instalação.

- 2. Clique em **Exibir ou imprimir guias**. Uma lista de idiomas será exibida.
- 3. Clique no idioma desejado. Uma lista de guias será exibida.
- 4. Clique em **Guia do Usuário na Tela**.

#### **Utilitário Desativar botões**

Para impedir o pressionamento acidental dos botões, você pode usar o utilitário Desativar botões para desativá-los. Você também pode usar o mesmo utilitário para reativar os botões.

Para usar o utilitário Desativar botões, siga estes passos:

- 1. No disco rígido, vá até C:\Program Files\Common Files\Hewlett-Packard\Scanjet \g3010\hpbdu.exe.
- 2. Clique duas vezes em **hpbdu.exe**. A caixa de diálogo Utilitário Desativar botões HP será exibida.
- 3. Selecione o scanner e, em seguida, clique em **Ativar botões** ou **Desativar botões**.

## <span id="page-5-0"></span>**Como utilizar o software HP Photosmart**

Com a instalação do software HP Photosmart, serão adicionados dois ícones na área de trabalho. Esses ícones abrem programas para digitalização e edição das digitalizações.

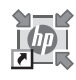

Central de Soluções HP é o software que permite começar a digitalizar imagens e documentos. Na Central de Soluções HP, é possível:

- Realizam funções de digitalização e cópia
- Acessar informações de ajuda e solução de problemas
- Acessar o software HP Photosmart para editar suas digitalizações
- Modificar configurações e preferências

O software HP Photosmart é o programa utilizado para manipulação, impressão, arquivamento e compartilhamento de imagens digitalizadas. Você pode abrir o software HP Photosmart pelo ícone da área de trabalho ou pela Central de Soluções HP.

Para iniciar uma digitalização:

Clique duas vezes no ícone da **Central de Soluções HP**, na área de trabalho, clique na guia correspondente ao scanner e escolha a tarefa que deseja executar.

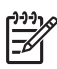

**Nota** Se o ícone da **Central de Soluções HP** não estiver na área de trabalho, clique em **Iniciar** aponte para **Programas** (ou **Todos os programas**), **HP** e clique em **Central de Soluções HP**.

## **Visão geral do painel frontal e dos acessórios**

Esta seção apresenta uma visão geral do painel frontal do scanner e do adaptador de materiais transparentes (TMA).

- Botões do painel frontal
- [Adaptador de materiais transparentes \(TMA\)](#page-6-0)

#### **Botões do painel frontal**

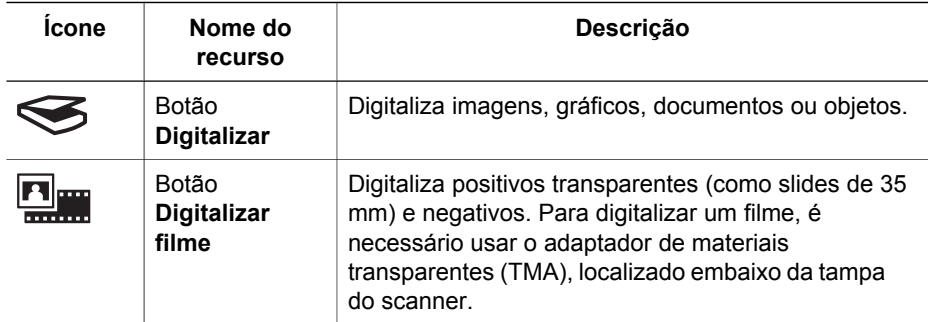

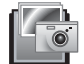

<span id="page-6-0"></span>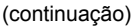

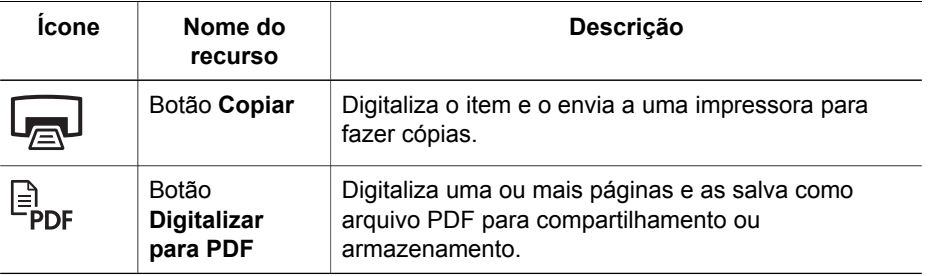

#### **Adaptador de materiais transparentes (TMA)**

Você pode usar o adaptador de materiais transparentes (TMA) para digitalizar slides e negativos de 35 mm. Para obter mais informações sobre o TMA, consulte *[Digitalizar](#page-10-0) filme* [na página 9.](#page-10-0)

## **Visão geral da digitalização**

Comece a digitalizar de uma destas maneiras:

- Digitalizar utilizando os botões do painel frontal
- Digitalizar a partir da Central de Soluções HP
- [Digitalizar a partir de outros programas](#page-7-0)

#### **Digitalizar utilizando os botões do painel frontal**

Use os botões do painel frontal do scanner para executar as funções de digitalização básicas, como a digitalização de imagens e documentos. Este manual contém instruções para o uso dos botões do painel frontal. Para conhecer funções mais avançadas, consulte a Ajuda eletrônica na Central de Soluções HP.

Os botões do painel frontal do scanner fornecem atalhos para funções básicas de digitalização freqüentemente utilizadas, como a digitalização de imagens e documentos.

Para obter mais informações sobre como utilizar os botões do painel frontal, consulte os seguintes tópicos:

- *[Visão geral do painel frontal e dos acessórios](#page-5-0)* na página 4
- *[Digitalizar imagens e documentos](#page-7-0)* na página 6
- *[Digitalizar filme](#page-10-0)* na página 9
- *Fazer cópias* [na página 12](#page-13-0)
- *[Digitalizar para arquivo PDF](#page-14-0)* na página 13

#### **Digitalizar a partir da Central de Soluções HP**

Digitalize a partir da Central de Soluções HP para ter mais controle sobre a digitalização, como, por exemplo, quando você deseja visualizar a imagem antes da digitalização final, utilizar recursos mais avançados ou alterar as configurações de digitalização.

<span id="page-7-0"></span>Para iniciar a Central de Soluções HP:

- 1. Execute uma das ações a seguir:
	- a. Na área de trabalho do Windows, clique duas vezes no ícone da **Central de Soluções HP**.
	- b. Na barra de tarefas, clique em **Iniciar**, aponte para **Programas** ou **Todos os programas**, aponte para **HP** e clique em **Central de Soluções HP**.
- 2. Se houver mais de um dispositivo HP instalado, clique na guia correspondente ao scanner. A Central de Soluções HP exibe somente as funções, configurações e opções de suporte apropriadas para o dispositivo HP selecionado.

#### **Digitalizar a partir de outros programas**

É possível digitalizar uma imagem diretamente para um programa se ele for compatível com o TWAIN. Geralmente, o programa será compatível se tiver uma opção de menu como **Obter**, **Digitalizar** ou **Importar novo objeto**. Se você não tiver certeza de que o programa é compatível ou não conhecer a opção, consulte a documentação do programa.

### **Digitalizar imagens e documentos**

Use o botão Digitalizar para digitalizar imagens e documentos com rapidez.

- Selecionar tipo de original documento ou imagem
- Digitalizar imagens
- [Digitalizar várias imagens de uma vez](#page-8-0)
- [Digitalizar documentos](#page-9-0)

#### **Selecionar tipo de original — documento ou imagem**

Existem duas opções para o tipo de original: **Documento** ou **Imagem**. O scanner otimiza as configurações com base na sua opção. Use as diretrizes a seguir para determinar qual o melhor tipo de original para suas necessidades.

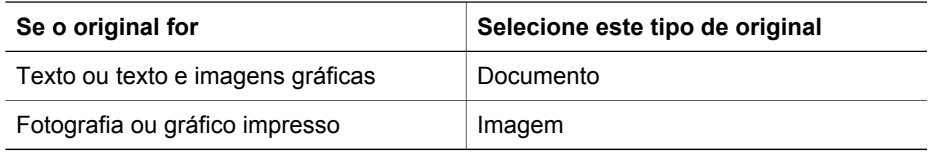

#### **Digitalizar imagens**

Use o botão **Digitalizar** (Seg) para digitalizar fotos e gráficos.

Para digitalizar slides ou negativos, consulte *[Digitalizar filme](#page-10-0)* na página 9.

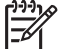

**Nota** Para visualizar digitalizações antes de enviá-las ao destino, selecione **Mostrar visualização** na caixa de diálogo **Digitalização HP**. Consulte também *[Visualizar uma imagem digitalizada](#page-13-0)*.

<span id="page-8-0"></span>1. Coloque o original voltado para baixo no vidro do scanner, conforme indicado pelas marcas de referência, e feche a tampa.

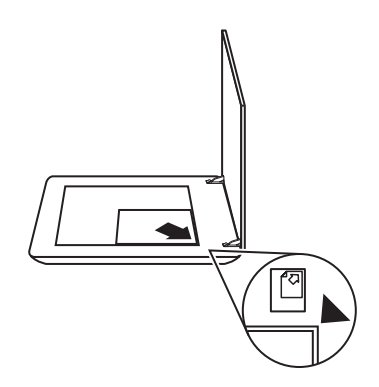

- 2. Pressione o botão **Digitalizar** ( $\leq$ ). A caixa de diálogo **Digitalização HP** é exibida.
- 3. Sob o título **O que você está digitalizando?**, clique em **Imagem**.
- 4. Selecione **Digitalizar original no vidro**.
- 5. Clique em **Digitalizar**.
- 6. Quando a digitalização estiver concluída, coloque um novo item no vidro do scanner e clique em **Digitalizar** para digitalizar outra imagem ou clique em **Concluído**. O software salva a digitalização na subpasta **Minhas digitalizações**. A subpasta é nomeada de acordo com o ano e o mês vigentes. A imagem digitalizada também é enviada ao software HP Photosmart por padrão.
	-
- **Nota** Se a opção **Mostrar visualização** tiver sido selecionada, será necessário clicar no botão **Aceitar** na tela de visualização para iniciar a digitalização. Quando solicitado, clique em **Sim** para digitalizar páginas adicionais ou clique em **Não** para enviar as imagens digitalizadas ao local especificado.

**Dica** O software Digitalização HP pode corrigir as imagens automaticamente ou restaurar cores desbotadas em imagens antigas. Para ativar ou desativar a correção de imagens, selecione **Correção automática de fotos** no menu **Básico** do software Digitalização HP e, em seguida, escolha as opções desejadas. Para utilizar esse recurso, a opção **Mostrar visualização** deve estar selecionada.

#### **Digitalizar várias imagens de uma vez**

Você pode digitalizar várias imagens ao mesmo tempo a partir do vidro do scanner.

Distribua as imagens a serem digitalizadas no vidro do dispositivo de digitalização HP. Para obter os melhores resultados, deixe um espaço de, pelo menos, 6 mm entre as imagens. Depois siga as etapas para digitalizar uma imagem. Para mais informações, consulte *[Digitalizar imagens](#page-7-0)* na página 6.

Para obter mais informações, acesse a guia **Índice** na Ajuda eletrônica. Digite **várias** no campo de palavras-chave e clique em **vários itens** na lista de digitalizações.

#### <span id="page-9-0"></span>**Digitalizar documentos**

Use o botão **Digitalizar** ( $\leq$ ) para digitalizar documentos.

O scanner digitaliza o documento original para qualquer que seja o destino selecionado na caixa de diálogo Digitalização HP.

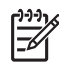

**Nota** Para visualizar digitalizações antes de enviá-las ao destino, selecione **Mostrar visualização** na caixa de diálogo **Digitalização HP** ou inicie sua digitalização a partir da Central de Soluções HP. Consulte também *[Visualizar](#page-13-0) [uma imagem digitalizada](#page-13-0)*.

1. Coloque o original voltado para baixo no vidro do scanner, como indicado pelas marcas de referência.

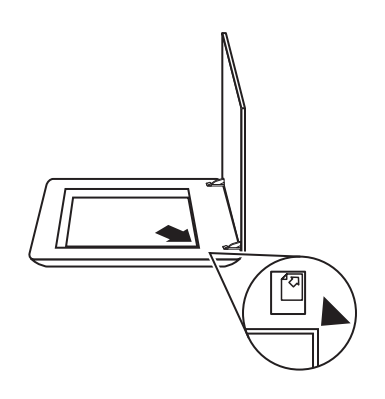

- 2. Pressione o botão **Digitalizar** ( $\leq$ ). A caixa de diálogo **Digitalização HP** é exibida.
- 3. Sob o título **O que você está digitalizando?**, clique em **Documento** e escolha uma das seguintes opções:
	- **Cor** Esta é a configuração padrão.
	- **Tons de cinza** converte todos os originais coloridos para tons de cinza e cria um arquivo de tamanho menor que a opção Cor.
	- **Preto-e-branco** a melhor configuração para digitalizar um gráfico em pretoe-branco, mas não adequada para originais em cores ou em tons de cinza, caso se queira preservar os detalhes.
- 4. Clique em **Digitalizar**.
- 5. Quando terminar essa página, coloque a página seguinte no vidro e clique em **Digitalizar** para digitalizar outro documento ou página.
- 6. Quando terminar todas as páginas, clique em **Concluído**. Depois que você clicar em **Concluído**, o software enviará o arquivo digitalizado para o local especificado.

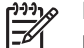

**Nota** Se a opção **Mostrar visualização** tiver sido selecionada, será necessário clicar no botão **Aceitar** na tela de visualização para iniciar a digitalização. Quando solicitado, clique em **Sim** para digitalizar páginas adicionais ou clique em **Não** para enviar as páginas digitalizadas ao local especificado.

## <span id="page-10-0"></span>**Digitalizar filme**

Esta seção contém informações sobre o uso do adaptador de materiais transparentes (TMA) para digitalizar positivos, incluindo slides de 35 mm, e negativos.

Para conhecer dicas de digitalização de filmes, consulte *[Dicas para digitalizar itens](#page-13-0) [transparentes](#page-13-0)* na página 12.

- Digitalizar positivos (como slides de 35 mm)
- [Digitalizar negativos](#page-11-0)
- [Dicas para digitalizar itens transparentes](#page-13-0)

#### **Digitalizar positivos (como slides de 35 mm)**

O adaptador de materiais transparentes (TMA) deste modelo permite que sejam digitalizados até 2 slides de 35 mm ao mesmo tempo, dependendo da orientação. Para digitalizar slides de 35 mm, use o compartimento de slides, que é parte do TMA embutido.

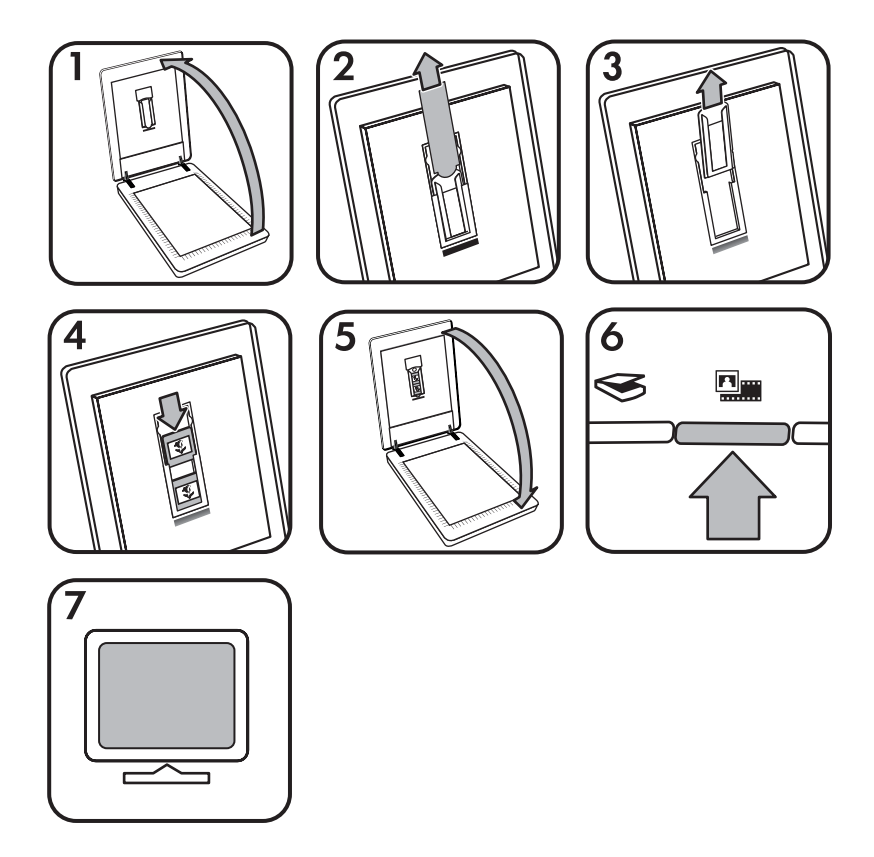

- 1. Abra a tampa do scanner.
- 2. Remova a tampa do TMA.
- 3. Remova o compartimento de negativos (se presente) do compartimento de slides.
- <span id="page-11-0"></span>4. Coloque os slides no compartimento de slides. Insira os slides com a parte superior voltada para cima e a parte da frente voltada para você.
- 5. Feche a tampa do scanner.

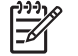

**Nota** Certifique-se de que os slides estejam nivelados e que não se sobreponham. Não pressione o botão **Digitalizar filme** até os slides serem carregados e a tampa estar fechada.

- 6. Pressione o botão **Digitalizar filme** ( ) no scanner ou clique em **Digitalizar filme** na Central de Soluções HP.
- 7. Na caixa de diálogo **Digitalização HP**, selecione **Imagem**.
- 8. Selecione **Digitalizar positivos, incluindo slides de 35 mm, usando o TMA**. Para visualizar a imagem digitalizada, marque a caixa de seleção **Mostrar visualização** na tela ou inicie a digitalização a partir da Central de Soluções HP.
- 9. Clique em **Digitalizar**.
- 10. Siga as instruções mostradas na tela para concluir a digitalização. A digitalização é enviada para o destino selecionado na caixa de diálogo Digitalização HP.
- 11. Depois de terminar, retire os slides. Coloque o suporte para negativos de volta na tampa do scanner para facilitar o armazenamento.
- 12. Reponha a tampa do TMA e feche a tampa do scanner.

#### **Digitalizar negativos**

Para digitalizar negativos de 35 mm, use o compartimento de negativos. O compartimento de negativos vem armazenado dentro do compartimento de slides, que é parte do TMA embutido.

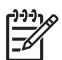

**Nota** É necessário utilizar o compartimento de negativos para digitalizar negativos de 35 mm. Sempre que terminar, recoloque o compartimento de negativos de volta ao seu local de armazenamento, dentro do compartimento de slides, na tampa do scanner.

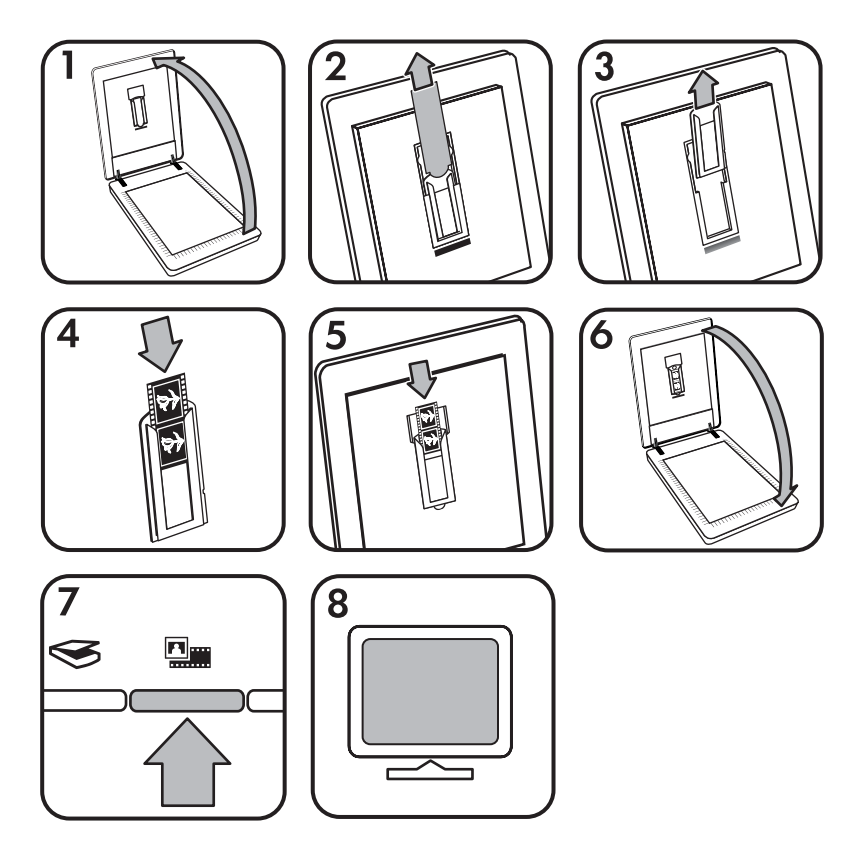

- 1. Abra a tampa do scanner.
- 2. Remova a tampa do TMA.
- 3. Remova o compartimento de negativos do compartimento de slides.
- 4. Deslize uma tira de negativos para dentro do compartimento de negativos, de modo que a face brilhante fique voltada para você.

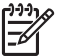

**Nota** Negativos podem ser danificados com facilidade. Segure-os somente pelas bordas.

5. Insira o compartimento de negativos de volta no compartimento de slides.

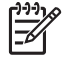

**Nota** Se houver espaço não-utilizado no compartimento de negativos, empurre os negativos até o fundo do compartimento e deslize a tampa do TMA de forma a preencher o espaço vazio.

- 6. Feche a tampa do scanner.
- 7. Pressione o botão **Digitalizar filme** ( ) no scanner ou clique em **Digitalizar filme** na Central de Soluções HP.
- 8. Na caixa de diálogo **Digitalização HP**, selecione **Imagem**.
- 9. Selecione **Digitalizar negativos usando o TMA**. Para visualizar a imagem digitalizada, marque a caixa de seleção **Mostrar visualização** na tela ou inicie a digitalização a partir da Central de Soluções HP.
- <span id="page-13-0"></span>10. Clique em **Digitalizar**.
- 11. Siga as instruções mostradas na tela para concluir a digitalização. A digitalização é enviada para o destino selecionado na caixa de diálogo Digitalização HP.
- 12. Quando terminar, tire a fita de negativos. Coloque o suporte para negativos de volta na tampa do scanner para facilitar o armazenamento.
- 13. Reponha a tampa do TMA e feche a tampa do scanner.

#### **Dicas para digitalizar itens transparentes**

- Para digitalizar itens maiores que os permitidos pelo adaptador de materiais transparentes (TMA), coloque a transparência sobre o vidro do scanner, coloque uma folha de papel em branco sobre a transparência e, em seguida, digitalize normalmente.
- Ao digitalizar um slide ou um negativo de 35 mm, o software do scanner amplia a imagem automaticamente para cerca de 10 x 15 cm (4 x 6 pol). Para que a imagem final fique maior ou menor, utilize a ferramenta **Redimensionar** no software do scanner de forma a definir o dimensionamento para o tamanho final selecionado. O scanner digitalizará o item no tamanho selecionado e ajustará a resolução da digitalização conforme apropriado.

Para obter mais informações, acesse a guia **Índice** na Ajuda eletrônica. Digite **redimensionar** no campo para palavras-chave e escolha **imagens no software Digitalização HP** na lista.

● Para digitalizar positivos, tais como slides de 35 mm, ou negativos com o uso do TMA, pressione o botão **Digitalizar filme** ( ) ou clique em **Digitalizar filme** na Central de Soluções HP.

## **Visualizar uma imagem digitalizada**

Para visualizar a imagem digitalizada, inicie a digitalização a partir da Central de Soluções HP ou clique em **Mostrar visualização** na caixa de diálogo **Digitalização HP**.

Para alterar as configurações de botões do scanner de forma que o software sempre mostre uma visualização da imagem ou documento, consulte *[Alterar as](#page-16-0) [configurações de digitalização](#page-16-0)* na página 15.

## **Fazer cópias**

Use o botão **Copiar** (a) para digitalizar um original e enviá-lo para a impressora.

O botão **Copiar** do painel frontal é otimizado para digitalizar e imprimir uma cópia extra do item que estiver no vidro do scanner. Para alterar a imagem, como clarear, escurecer ou ajustar o tamanho, clique em **Cancelar** na caixa de diálogo **Cópia HP**. Ajuste as configurações para concluir a digitalização. Se você usar a Central de Soluções HP, também poderá clicar no botão **Fazer cópias** e ajustar as configurações na tela de visualização.

- 1. Coloque o original voltado para baixo no vidro do scanner, como indicado pelas marcas de referência.
- 2. Pressione o botão **Copiar** (a). A cópia é impressa na impressora padrão.

<span id="page-14-0"></span>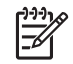

**Nota** Não existe imagem de visualização para a função de cópia.

## **Digitalizar para arquivo PDF**

Use o botão **Digitalizar para PDF** ( $\mathbb{F}_{\text{per}}$ ) para digitalizar um documento ou imagem e salvá-lo como um arquivo PDF.

1. Coloque o original voltado para baixo no vidro do scanner, como indicado pelas marcas de referência.

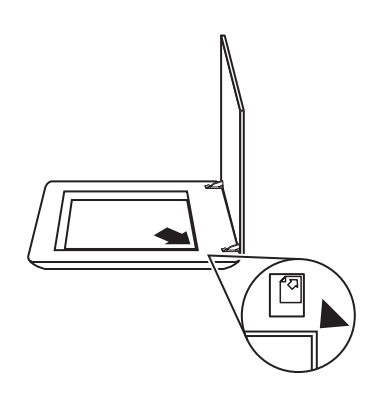

- 2. Pressione o botão **Digitalizar para PDF** ( ). A caixa de diálogo **Digitalização HP** é exibida.
- 3. Sob o título **O que você está digitalizando?**, clique em **Documento** e escolha uma das seguintes opções:
	- **Cor** a configuração padrão.
	- **Tons de cinza** converte todos os originais coloridos para tons de cinza e cria um arquivo de tamanho menor que a opção Cor.
	- **Preto-e-branco** a melhor configuração para digitalizar um gráfico em pretoe-branco, mas não adequada para originais em cores ou em tons de cinza, caso se queira preservar os detalhes.
- 4. Na caixa suspensa **Digitalizar para**, selecione **Salvar em arquivo** ou selecione outra opção, como **E-mail**. Verifique se **PDF** está selecionado na caixa suspensa **Tipo de arquivo**. Para selecionar um local onde salvar um arquivo, clique no botão **Salvar em arquivo em Opções de gravação**.
- 5. Clique em **Digitalizar**.
- 6. Quando terminar essa página, coloque a página seguinte no vidro e clique em **Digitalizar** para digitalizar outro documento ou página.
- 7. Quando terminar todas as páginas, clique em **Concluído**. Depois que você clicar em **Concluído**, o software enviará o arquivo digitalizado para o local especificado.

## <span id="page-15-0"></span>**Enviar um documento ou imagem por e-mail**

Siga estas instruções para digitalizar imagens ou documentos no vidro do scanner e enviar as digitalizações para um programa de e-mail compatível, na forma de anexo.

1. Coloque o original voltado para baixo no vidro do scanner, como indicado pelas marcas de referência.

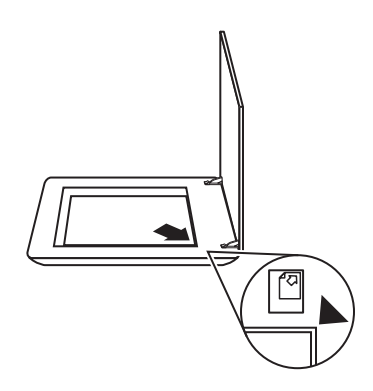

- 2. Pressione o botão **Digitalizar** (  $\leq$ ). A caixa de diálogo **Digitalização HP** é exibida.
- 3. Sob o título **O que você está digitalizando?**, clique em **Documento** ou **Imagem** e selecione as opções apropriadas para o documento ou imagem que estiver digitalizando.
- 4. Na área **Digitalizar para**, selecione **E-mail**.
- 5. Clique em **Digitalizar**.
- 6. Quando terminar a primeira página de documento ou imagem, coloque a página seguinte no vidro e clique em **Digitalizar** para digitalizar outra página de documento ou imagem.
- 7. Quando terminar todas as páginas, clique em **Concluído**. Depois que você clicar em **Concluído**, o software enviará o arquivo digitalizado para o seu programa de e-mail padrão.
	-

**Nota** Se a opção **Mostrar visualização** tiver sido selecionada, será

necessário clicar no botão **Aceitar** na tela de visualização para iniciar a digitalização. Quando solicitado, clique em **Sim** para digitalizar páginas adicionais ou clique em **Não** para enviar as páginas digitalizadas ao local especificado.

8. Use seu programa de e-mail padrão para escrever sua mensagem e enviar um email com sua imagem digitalizada anexada. Para visualizar a imagem digitalizada antes de enviá-la por e-mail, clique duas vezes no anexo.

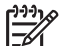

**Nota** Para alterar o programa de e-mail, abra o software Central de Soluções HP a partir do ícone da área de trabalho ou do menu **Iniciar**, clique na guia do scanner, clique no botão **Configurações** e escolha **Configurações de e-mail**. A caixa de diálogo **Configurações de e-mail** é exibida. Selecione o programa de e-mail que você deseja utilizar e clique em **OK**.

## <span id="page-16-0"></span>**Alterar as configurações de digitalização**

É possível alterar diversas configurações de digitalização na Central de Soluções HP, incluindo:

- Configurações de botão do painel frontal do scanner
- Configurações dos botões de digitalização da Central de Soluções HP
- Preferências de digitalização, tais como exposição automática

Para exibir ou alterar as configurações de digitalização, abra a **Central de Soluções HP** e selecione a guia de dispositivos. Clique em **Configurações**, aponte para **Digitalizar configurações** e selecione o tipo de configuração que deseja exibir ou alterar. Para obter ajuda sobre as configurações, clique em **Ajuda**.

# <span id="page-17-0"></span>**2 Cuidado e manutenção**

Esta seção apresenta informações sobre como cuidar e manter o scanner.

- Limpar o vidro do scanner
- Limpar o adaptador de materiais transparentes (TMA)
- [Pedido de suprimentos de manutenção e do scanner](#page-18-0)

A limpeza regular do scanner ajuda a assegurar digitalizações de alta qualidade. A quantidade de cuidado necessário depende de vários fatores, incluindo o tempo de uso e o ambiente. A limpeza de rotina deve ser feita de acordo com a necessidade.

Para conhecer todos os procedimentos de cuidados e manutenção necessários para o scanner, consulte a seção Cuidado e manutenção do scanner na Ajuda eletrônica. Na Central de Soluções HP, clique em **Ajuda** e selecione a seção de Ajuda referente ao modelo do seu scanner.

A limpeza e manutenção de rotina devem incluir a limpeza do vidro do scanner e do TMA.

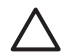

**Cuidado** Evite colocar itens com bordas afiadas no scanner. Isso pode danificar o scanner. Antes de colocar um item no vidro do scanner, certifiquese de que o item não possua cola fresca, líquidos corretivos ou outras substâncias que possam ser transferidas para o vidro.

## **Limpar o vidro do scanner**

- 1. Desconecte o cabo de barramento serial universal (USB) e o cabo de alimentação do scanner.
- 2. Limpe o vidro usando um pano macio e sem felpas com um limpador de vidros suave e seque o vidro com um pano macio, sem felpas e seco.

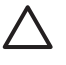

**Cuidado** Use somente limpador de vidros. Evite abrasivos, acetona, benzina e tetracloreto de carbono, pois todas essas substâncias podem danificar o vidro do scanner. Evite álcool isopropílico, porque ele pode deixar listras no vidro.

Não borrife o limpador de vidros diretamente sobre o vidro. Se for utilizado um grande excesso do líquido para limpeza de vidros, esse líquido poderá escorrer para as bordas e danificar o scanner.

3. Quando terminar, reconecte o cabo USB e o cabo de alimentação ao scanner.

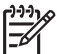

**Nota** Para obter instruções sobre como limpar a parte de baixo do vidro do scanner, visite [www.hp.com/support](http://www.hp.com/support).

## **Limpar o adaptador de materiais transparentes (TMA)**

Limpe o TMA com um pano seco e macio. Se necessário, borrife levemente o pano com limpador de vidros e limpe o TMA.

## <span id="page-18-0"></span>**Pedido de suprimentos de manutenção e do scanner**

É possível adquirir peças de manutenção on-line no site de suporte na Internet em [www.hp.com/buy/parts](http://www.hp.com/buy/parts).

## <span id="page-19-0"></span>**3 Solução de problemas**

Esta seção contém soluções para problemas comuns com o scanner e o adaptador de materiais transparentes (TMA).

- Problemas de hardware ou de inicialização do scanner
- [Problemas de operação do scanner](#page-20-0)
- [Problemas com slides, negativos e TMA](#page-23-0)

## **Problemas de hardware ou de inicialização do scanner**

Esta seção contém soluções para problemas de inicialização e de hardware.

- Reiniciar o scanner
- Testar o hardware do scanner
- [O scanner parou de funcionar corretamente](#page-20-0)
- [Informações adicionais sobre solução de problemas](#page-20-0)

#### **Reiniciar o scanner**

Se você receber uma mensagem de erro semelhante a "Falha na inicialização do scanner" ou "Scanner não encontrado", ao tentar utilizar o scanner, siga este procedimento:

- 1. Feche o software HP Photosmart, se estiver aberto.
- 2. Desconecte o cabo que conecta o scanner ao computador.
- 3. Desligue o computador, aguarde por 60 segundos e, em seguida, ligue-o novamente.
- 4. Reconecte o cabo que conecta o scanner ao computador.
	- Certifique-se de que o cabo USB esteja conectado corretamente. O símbolo USB na extremidade do cabo (o conector) deverá estar voltado para cima. Quando conectado corretamente, o conector USB parecerá levemente solto. Quando conectado incorretamente, o plugue USB parecerá apertado demais.
	- Tente conectar o cabo USB a uma porta USB diferente em seu computador.

#### **Testar o hardware do scanner**

Se você achar que o scanner está com um problemas de hardware, verifique se os cabos estão firmemente conectados ao scanner, ao computador e à fonte de alimentação. Se os cabos estiverem corretamente conectados, verifique se o scanner está mesmo ligado e, em seguida, teste o scanner utilizando este procedimento:

- 1. Desconecte o cabo USB e o cabo de alimentação do scanner.
- 2. Reconecte o cabo USB e o cabo de alimentação ao scanner.

O carro no scanner se moverá para frente e para trás, por aproximadamente 25 mm, e a lâmpada se acenderá.

Se o carro não se mover e a lâmpada do scanner não se acender, talvez o problema esteja relacionado ao hardware do scanner. Consulte *[O scanner parou de funcionar](#page-20-0) corretamente* [na página 19.](#page-20-0)

#### <span id="page-20-0"></span>**O scanner parou de funcionar corretamente**

Se o scanner parar de digitalizar, conclua as etapas a seguir na ordem. Depois de cada etapa, inicie uma digitalização para verificar se o scanner está funcionando. Se o problema persistir, continue na próxima etapa.

- 1. Pode haver um cabo solto. Certifique-se de que o cabo USB e o cabo de alimentação estejam firmemente conectados.
- 2. Desligue o scanner usando o interruptor de alimentação, aguarde por 60 segundos e, depois, ligue-o novamente.
- 3. Reinicialize o computador.
- 4. Pode haver um conflito de software no seu computador. Talvez seja necessário desinstalar e reinstalar o software do scanner.
	- a. Clique em **Iniciar**, **Configurações** e **Painel de controle** (no Windows XP, clique em **Iniciar** e **Painel de controle**).
	- b. Clique em **Adicionar/Remover programas** (no Windows XP, essa opção se chama **Adicionar ou remover programas**) e selecione **HP Scanjet G3010**.
	- c. Clique em **Remover**.
	- d. Clique em **Adicionar/Remover programas** (no Windows XP, essa opção se chama **Adicionar ou remover programas**) e selecione o software **HP Photosmart**.
	- e. Clique em **Remover**.
- 5. Reinstale-o utilizando o CD do software HP Photosmart que acompanha o scanner. Quando o CD é inserido, uma interface de instalação é ativada automaticamente. Escolha o software **HP Photosmart** para instalar.

Se o scanner ainda não funcionar, visite [www.hp.com/support](http://www.hp.com/support) ou entre em contato com o Suporte ao Cliente HP.

#### **Informações adicionais sobre solução de problemas**

Se você tiver o software HP Photosmart instalado, poderá usar a Ajuda eletrônica para resolver outros problemas com o scanner. Para acessar a Ajuda, clique duas vezes no ícone **Central de Soluções HP** na área de trabalho e em **Ajuda e Suporte**. Na seção **Documentação**, clique em **Ajuda do produto**. O sistema de Ajuda fornece informações sobre o hardware do Scanner de foto HP Scanjet G3010, bem como informações sobre o software HP Photosmart e sobre o próprio software Digitalização HP. Além disso, consulte **Solução de problemas de digitalização**, na seção geral de **Resolução de problemas e suporte** da Ajuda.

## **Problemas de operação do scanner**

- [O scanner não liga](#page-21-0)
- [O scanner não digitaliza imediatamente](#page-21-0)
- [Os botões parecem não funcionar](#page-21-0)
- [Problemas na digitalização de documentos ou texto \(OCR\)](#page-22-0)
- [A imagem digitalizada está confusa](#page-22-0)
- [O scanner está digitalizando os itens muito lentamente](#page-22-0)
- [O vidro do scanner necessita de limpeza](#page-23-0)

#### <span id="page-21-0"></span>**O scanner não liga**

Se o scanner não ligar quando você pressionar os botões do painel frontal, verifique se está ocorrendo um dos seguintes problemas:

- O scanner pode ter sido desconectado. Verifique se o cabo de alimentação não ficou desconectado do scanner ou desconectado da fonte de alimentação.
- O scanner pode estar desligado. Verifique se o interruptor de alimentação do scanner está na posição On (ligado).
- Verifique se o cabo TMA não se desconectou do scanner.

#### **O scanner não digitaliza imediatamente**

Se o scanner não tiver sido utilizado por algum tempo, sua lâmpada talvez precise de um período de aquecimento antes de a digitalização ser iniciada. Se a lâmpada do scanner precisar ser aquecida, isso levará alguns instantes depois de iniciar o software ou de pressionar um botão do scanner para começar a digitalização.

#### **Os botões parecem não funcionar**

Depois de cada etapa, inicie uma digitalização para verificar se os botões estão funcionando. Se não estiverem, prossiga com a próxima etapa.

- Pode haver um cabo solto. Certifique-se de que o cabo USB, o cabo do TMA e o cabo de alimentação estejam firmemente conectados.
- Desligue o scanner usando o interruptor de alimentação e, depois, ligue-o novamente.
- Reinicie o seu computador.
- Os botões podem estar desativados. Tente o seguinte procedimento:
	- Abra **Painel de controle**, selecione **Scanners e câmeras** e escolha o modelo do scanner na lista.
	- Abra **Propriedades** e clique na guia **Eventos**. Na lista **Eventos do scanner**, selecione **Pressionar botão Digitalizar documento**.
	- Verifique se a opção **Software Digitalização HP** está selecionada.
	- **Windows 98 e Windows 2000**: Certifique-se de que a opção **Desativar eventos de dispositivo** não esteja selecionada.
	- **Windows Me e Windows XP**: Certifique-se de que a opção **Nenhuma ação** não esteja selecionada.

#### <span id="page-22-0"></span>**Problemas na digitalização de documentos ou texto (OCR)**

O scanner utiliza o reconhecimento ótico de caracteres (OCR) para converter o texto em uma página para um texto que pode ser editado no computador.

- Se você digitalizar texto mas não conseguir editá-lo, certifique-se de ter feito as seleções a seguir durante a digitalização:
	- **Digitalização HP** (Selecione **Documento**.)
	- **Digitalizar para** (Selecione um programa de edição de texto ou **Salvar em arquivo**.)

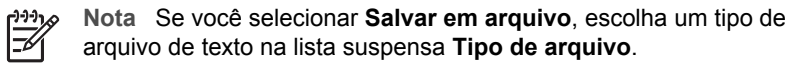

- O texto digitalizado pode não aparecer no computador exatamente como no original, especialmente se o original tiver texto ilegível ou borrado. Por exemplo, alguns caracteres podem estar incorretos ou ausentes. À medida que você edita o texto, compare o texto digitalizado com o original e, em seguida, faça as correções necessárias.
- Para alterar as opções de digitalização de texto, clique no botão **Configurações para digitalizar documento** na tela inicial **O que você está digitalizando?**.

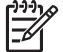

**Nota** O software OCR é instalado automaticamente quando você instala o software Digitalização HP, durante a configuração do scanner.

#### **A imagem digitalizada está confusa**

É importante que o item digitalizado esteja totalmente em contato com o vidro do scanner. Se a imagem digitalizada resultante não estiver nítida, verifique se o item está totalmente em contato com o vidro do scanner.

#### **O scanner está digitalizando os itens muito lentamente**

- Se estiver digitalizando texto para edição, o programa de reconhecimento ótico de caracteres (OCR) fará com que o scanner digitalize mais lentamente, o que é normal. Aguarde o item ser digitalizado.
- Algumas configurações padrão podem fazer com que o scanner trabalhe mais lentamente. Abra a Central de Soluções HP, clique em **Configurações**, clique em **Configurações e preferências de digitalização** e selecione **Preferências de digitalização**. Na guia **Qualidade x velocidade**, desmarque a caixa de seleção **Digitalizar na profundidade máxima de pixels**.
- A resolução pode estar ajustada em um valor muito alto. Redefina a resolução para um nível mais baixo. O software do scanner seleciona automaticamente a resolução que proporciona o melhor equilíbrio entre qualidade de imagem e tamanho de arquivo.

Para alterar a resolução, abra a Central de Soluções HP e clique em **Configurações**. Selecione **Configurações e preferências de digitalização** e clique em **Configurações do botão**. A caixa de diálogo **Configurações do botão** é exibida. Selecione a guia para **Botão Digitalizar documento (Central de Soluções)** ou **Botão Digitalizar documento para** e clique em **Configurações para digitalizar documento**. A caixa de diálogo **Configurações para digitalizar documento** é exibida. Utilize a lista suspensa para alterar a resolução.

#### <span id="page-23-0"></span>**O vidro do scanner necessita de limpeza**

Limpe o vidro do scanner nas seguintes situações:

- Quando existir tinta no vidro.
- Quando existirem impressões digitais no vidro.
- Quando os itens estiverem excessivamente empoeirados ou sujos.
- Quando aparecerem borrões ou outras marcas nas imagens digitalizadas.
- Quando o vidro estiver embaçado ou empoeirado.

Deixe o vidro secar completamente antes de digitalizar uma outra imagem.

Para obter mais detalhes, consulte *[Cuidado e manutenção](#page-17-0)* na página 16.

### **Problemas com slides, negativos e TMA**

Utilize esta seção para ajudar a solucionar problemas em slides ou negativos de 35 mm digitalizados com o uso do TMA.

- A imagem não pode ser ampliada
- Impressão de cores incorreta ou a imagem está muito clara ou escura
- [Pontos ou listras aparecem na imagem digitalizada](#page-24-0)
- [As imagens digitalizadas estão escuras](#page-24-0)
- [O TMA não funciona](#page-24-0)
- [Nenhuma luz ou apenas uma luz fraca fica visível no TMA após a seleção de](#page-24-0) [slides ou negativos na caixa de diálogo Digitalizar](#page-24-0)

#### **A imagem não pode ser ampliada**

Talvez você tenha utilizado a opção **Mais zoom**, que apenas altera a visualização na tela. Utilize **Redimensionar** para alterar o tamanho da imagem digitalizada final. Para obter mais informações, acesse a guia **Índice** na Ajuda eletrônica. Digite **redimensionar** no campo para palavras-chave e escolha **imagens no software Digitalização HP** na lista.

#### **Impressão de cores incorreta ou a imagem está muito clara ou escura**

- O software pode estar configurando a exposição para a área inteira e não para um slide ou negativo. Selecione e arraste as alças na área de seleção até visualizar a área da imagem que deseja digitalizar.
- Use a tampa do TMA para cobrir a área restante do compartimento de slides se você estiver digitalizando menos slides que o número máximo permitido com TMA. Isso assegura que nenhuma luz extra vazará na digitalização.
- Use a tampa do TMA para cobrir a área restante do compartimento de negativos se você estiver digitalizando menos quadros de negativos que o número máximo permitido com TMA. Isso assegura que nenhuma luz extra vazará na digitalização.
- Os ajustes para materiais transparentes estão invertidos. Lembre-se de selecionar **Digitalizar positivos, incluindo slides de 35 mm, usando o TMA** para os slides ou **Digitalizar negativos usando o TMA** para os negativos.

#### <span id="page-24-0"></span>**Pontos ou listras aparecem na imagem digitalizada**

- Verifique se o slide ou negativo original está danificado ou com fragmentos.
- Limpe o TMA com um pano seco e macio. Se necessário, borrife um pouco de limpador de vidro suave no pano. Deixe o vidro secar completamente antes de digitalizar uma outra imagem.

#### **As imagens digitalizadas estão escuras**

- Verifique se a luz do TMA está acesa antes de clicar em **Digitalizar** ou **Aceitar**.
- A lâmpada da fonte de luz do TMA pode estar quebrada ou não estar funcionando. Se a lâmpada estiver quebrada, será necessária a manutenção.
- Talvez a área de seleção não esteja delimitada corretamente. Delimite uma área de seleção que inclua somente a imagem, sem as bordas.

#### **O TMA não funciona**

O cabo pode não estar conectado corretamente. Certifique-se de que o cabo do TMA esteja seguramente conectado à porta do TMA, na parte traseira do scanner.

#### **Nenhuma luz ou apenas uma luz fraca fica visível no TMA após a seleção de slides ou negativos na caixa de diálogo Digitalizar**

Depois de cada etapa, inicie uma digitalização para verificar se o scanner está funcionando. Se não estiver, prossiga com a próxima etapa.

- 1. Verifique se o TMA está conectado ao scanner.
- 2. Certifique-se de que **Digitalizar positivos, incluindo slides de 35 mm, usando o TMA** ou **Digitalizar negativos usando o TMA** estejam selecionadas na caixa de diálogo Digitalização HP.
- 3. A lâmpada do TMA pode não estar funcionando. Clique no botão **Digitalizar** filme (**De** ) e procure iluminação. Se a lâmpada estiver quebrada, será necessária a manutenção. Consulte o Guia de Configuração e Suporte. Para acessar este guia, clique em **Iniciar**, aponte para **Programas** ou **Todos os programas**, aponte para **HP**, **Scanjet**, **G3010** e clique em **Guia de Configuração e Suporte**.
- 4. O TMA possui um modo de aquecimento rápido. Aguarde alguns segundos para ver se a luz acende. Para obter melhor qualidade de digitalização, deixe que a luz do TMA aqueça por pelo menos 30 segundos.

## <span id="page-25-0"></span>**Índice**

#### **A**

acessibilidade [2](#page-3-0) Ajuda [2](#page-3-0) Ajuda eletrônica [2](#page-3-0) anexos, e-mail [14](#page-15-0) arquivos PDF, digitalizar para [4](#page-5-0)

#### **B**

botão Copiar [4](#page-5-0), [12](#page-13-0) botão Digitalizar [4](#page-5-0), [6,](#page-7-0) [8](#page-9-0) botão Digitalizar filme [4](#page-5-0) botão Digitalizar para PDF [13](#page-14-0) botão Digitalizar para Share [4](#page-5-0) botão E-mail [4](#page-5-0) botões, painel frontal configurações [15](#page-16-0) digitalização no [5](#page-6-0) sobre [4](#page-5-0) solucionar problemas [20](#page-21-0) botões do painel frontal configurações [15](#page-16-0) digitalização a partir de [5](#page-6-0) sobre [4](#page-5-0) solucionar problemas [20](#page-21-0)

#### **C**

Central de Soluções Ajuda [2](#page-3-0) configurações [15](#page-16-0) digitalizar a partir de [5](#page-6-0) sobre [4](#page-5-0) Central de Soluções HP sobre [4](#page-5-0) configurações, digitalização [15](#page-16-0) copiar do vidro do scanner [12](#page-13-0)

#### **D**

desenhos digitalizar [6](#page-7-0) tipos de original [6](#page-7-0) digitalizações de várias imagens [7](#page-8-0) digitalizar a partir da Central de Soluções HP [5](#page-6-0)

a partir dos botões do painel frontal [5](#page-6-0) a partir do software TWAIN [6](#page-7-0) documentos [8](#page-9-0) e-mail [14](#page-15-0) fotos [6](#page-7-0) itens transparentes [9](#page-10-0), [12](#page-13-0) tipos de original [6](#page-7-0) várias imagens [7](#page-8-0) visualizar imagem [12](#page-13-0) documentos digitalizar [8](#page-9-0) e-mail [14](#page-15-0)

#### **E**

enviar digitalizações por email [14](#page-15-0)

#### **F**

filme digitalizar [9,](#page-10-0) [10,](#page-11-0) [12](#page-13-0) solucionar problemas [22](#page-23-0) fotografias digitalizar [6](#page-7-0) tipos de original [6](#page-7-0) fotos digitalizar [6](#page-7-0) digitalizar várias [7](#page-8-0) e-mail [14](#page-15-0) tipos de original [6](#page-7-0)

#### **H**

HP Photosmart configurações [15](#page-16-0) sobre [4](#page-5-0)

#### **I**

imagens borradas, solucionar problemas [21](#page-22-0) imagens confusas, solucionar problemas [21](#page-22-0) inicialização, solução de problemas [20](#page-21-0)

#### **L**

ligar, solucionar problemas [20](#page-21-0) limpar TMA [16](#page-17-0) vidro do scanner [16](#page-17-0)

#### **N**

negativos digitalizar [9](#page-10-0), [10](#page-11-0), [12](#page-13-0) solucionar problemas [22](#page-23-0)

#### **O**

**OCR** solucionar problemas [21](#page-22-0) originais tipos de [6](#page-7-0)

#### **P**

PDF, digitalizar para [13](#page-14-0) peças, pedidos [17](#page-18-0) pedido de suprimentos de manutenção [17](#page-18-0) Photosmart configurações [15](#page-16-0) sobre [4](#page-5-0)

#### **R**

reiniciar o scanner [18](#page-19-0)

#### **S**

scanner reiniciar [18](#page-19-0) solucionar problemas [19](#page-20-0) teste de hardware [18](#page-19-0) sites na Web pedido de suprimentos de manutenção [17](#page-18-0) slides digitalizar [9](#page-10-0), [12](#page-13-0) solucionar problemas [22](#page-23-0) software Ajuda [2](#page-3-0) configurações [15](#page-16-0) digitalizar a partir de [6](#page-7-0) solucionar problemas alimentação [20](#page-21-0)

#### Índice

botões [20](#page-21-0) imagens confusas [21](#page-22-0) negativos [22](#page-23-0) reiniciar o scanner [18](#page-19-0) scanner [19](#page-20-0) slides [22](#page-23-0) testar hardware do scanner [18](#page-19-0) velocidade [20,](#page-21-0) [21](#page-22-0) suprimentos, manutenção [17](#page-18-0)

#### **T**

testar hardware do scanner [18](#page-19-0) teste de hardware [18](#page-19-0) texto, editável solucionar problemas [21](#page-22-0) texto editável solucionar problemas [21](#page-22-0) TMA digitalizar negativos [10](#page-11-0) digitalizar slides [9](#page-10-0) digitalizar slides ou negativos [12](#page-13-0) limpar [16](#page-17-0) solucionar problemas [22](#page-23-0) transparências, digitalizar [12](#page-13-0) TWAIN digitalizar a partir de [6](#page-7-0)

#### **U**

Utilitário Desativar botões [3](#page-4-0)

#### **V**

velocidade, solucionar problemas [20,](#page-21-0) [21](#page-22-0) vidro, limpar [16](#page-17-0) vidro do scanner, limpar [16](#page-17-0) visualizar imagem [12](#page-13-0)